# Jabber PRT 로그를 원격으로 수집하는 방법

## 목차

소개 사전 요구 사항 요구 사항 사용되는 구성 요소 구성 네트워크 다이어그램 구성 시작하기 전에 절차 다음을 확인합니다. 문제 해결 관련 정보

# 소개

이 문서에서는 c 구성 방법에 대해 설명합니다.PRT(Jabber Problem Report Tool) 로그를 원격으로 수집합니다.사용자가 PRT 로그를 업로드할 때까지 기다리지 않고 Unified CM 관리에서 원격으로 로그를 생성할 수도 있습니다.

# 사전 요구 사항

## 요구 사항

다음 주제에 대한 지식을 보유하고 있으면 유용합니다.

- 플랫폼:Windows/Mac
- Jabber 12.9 이상
- CUCM 요구 사항:12.5.1.SU1 이상
- HTTP(Hyper Text Transfer Protocol) 서버
- 헤드셋 요구 사항:sunkist 및 버전 1-3(헤드셋이 있는 경우) 초과

## 사용되는 구성 요소

이 문서의 정보는 다음 소프트웨어 및 하드웨어 버전을 기반으로 합니다.

- CUCM 12.5SU4
- Jabber 12.9
- Windows 10에 설치된 Jabber
- HTTP 서버(linux의 Apache 서버)

## 네트워크 다이어그램

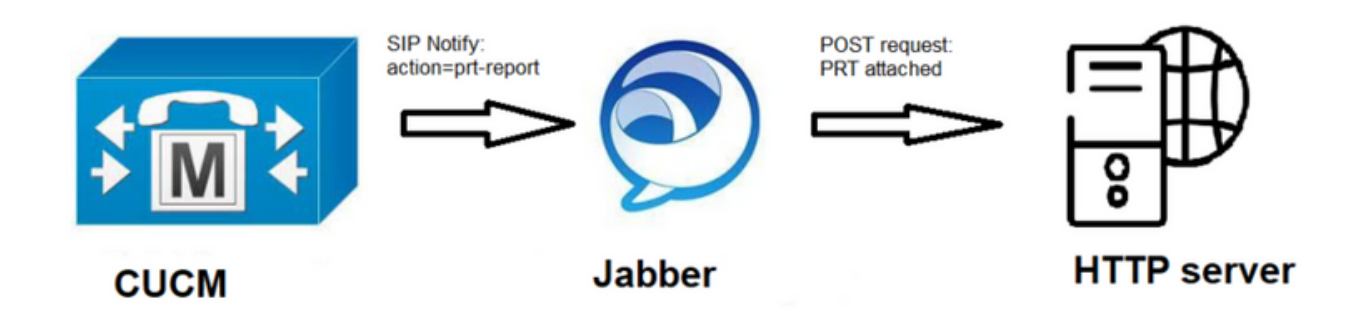

구성

### 시작하기 전에

환경을 준비하려면 다음 단계를 완료하십시오.

- 1. HTTP 서버를 설치 및 구성합니다.이 문서에서는 Linux(CentOS)에서 Apache 서버를 사용합 [sausing7@devnet ~]\$ httpd -v Server version: Apache/2.4.6 (CentOS) LL Server built: Nov 16 2020 16:18:20  $\frac{1}{2}$  Merver built: Nov 16 2020 16:18:20 립트를 처리하기 위해 PHP가 설치되어 있지 않은 경우 설치<br>[sausing70devnet\_html] \$\_php -v PHP 7.3.29 (cli) (built: Jun 29 2021 09:30:31) ( NTS ) Copyright (c) 1997-2018 The PHP Group Zend Engine v3.3.29, Copyright (c) 1998-2018 Zend Technologies
- 2. HTTP POST 요청을 수락하는 사용자 지정 스크립트를 생성합니다.샘플 스크립트는 아래에 나와 있으며 환경에 따라 수정할 수 있습니다.

```
[sausing7@devnet html]$ cat upload.php
<!DOCTYPE html>
<html>
    <head>
        <title>Jabber PRT Uploader</title>
    \langle/head>
    <body>
        <?php
            $target dir = "/var/www/html/JabberPRT/uploads/";
            echo "Target Directory: " . $target dir;
            $file name = $ FILES['zipFileName']['name'];
            $file tmp = $ FILES['zipFileName']['tmp name'];
            echo "<p>file name:" . $file name;
            echo "<p>file tmp:" . $file tmp;
            $target file = $target dir. $file name;
            echo "<p> " . $target file;
            if (move uploaded file($file tmp, $target file)) {
                echo "<p>File Uploaded Successfully</p>";
            \} else {
                echo "<p>File Upload Failed</p>";
            ŀ
        ?>
    \langle/body>
\langle/html>
```
\$target\_dir = "/var/www/html/JabberPRT/uploads/" 이 위치는 PRT를 저장할 위치입니다. 코드 에 명시되어야 하는 경로와 동일한 경로를 사용할 수 있습니다. Apache 프로세스에서 사용 중 인 폴더 또는 디렉토리에 액세스할 수 있는지, 해당 폴더에 쓸 수 있는 적절한 권한이 있는지 확인하십시오

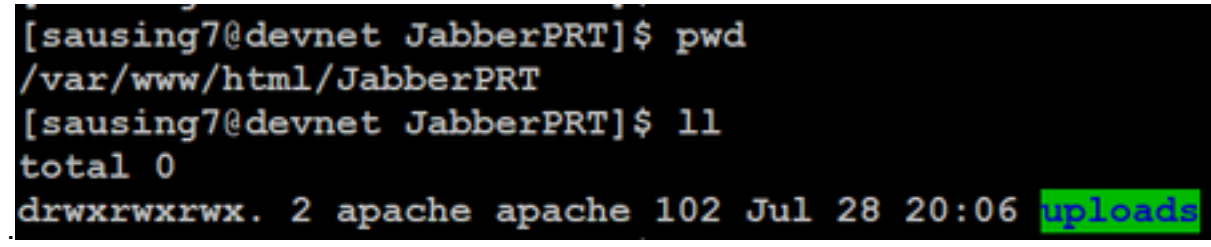

사용자가 로컬에 저장된 문제 보고서를 업로드할 수 있는 HTML 페이지를 만듭니다.HTML 페 3. 이지에는 .ZIP 아카이브로 저장된 문제 보고서를 수락하고 사용자 지정 스크립트를 사용하여 문제 보고서를 게시하는 작업이 포함된 양식이 포함되어야 합니다.다음은 문제 보고서를 수락

```
하는 예제 양식입니다<br>[sausing7@devnet html]$ cat index.html<br><form name="uploadPrt" action="http://10.106.120.10/upload.php" method="post" enctype="multipart/form-data">
 <input type="file" name="zipFileName" id="zipFileName" /><br />
 <input type="submit" name="submitBtn" id="submitBtn" value="Upload File" />
</form>
```
action="[http://server\\_name/path\\_of\\_script](http://server_name/path_of_script)"에서는 POST 요청을 처리하기 위해 2단계에서 생 성한 스크립트를 가리킵니다.

모든 것이 준비되면 를 통해 HTTP 서버에 액세스하여 파일을 수동으로 업로드하여 테스트할 4. 수 있습니다.브라우저.

절차

Cisco Unified CM Administration(Cisco Unified CM 관리)을 열고 User Management(사용자 관리) > User Setting(사용자 설정) > UC Service(UC 서비스)를 선택합니다.

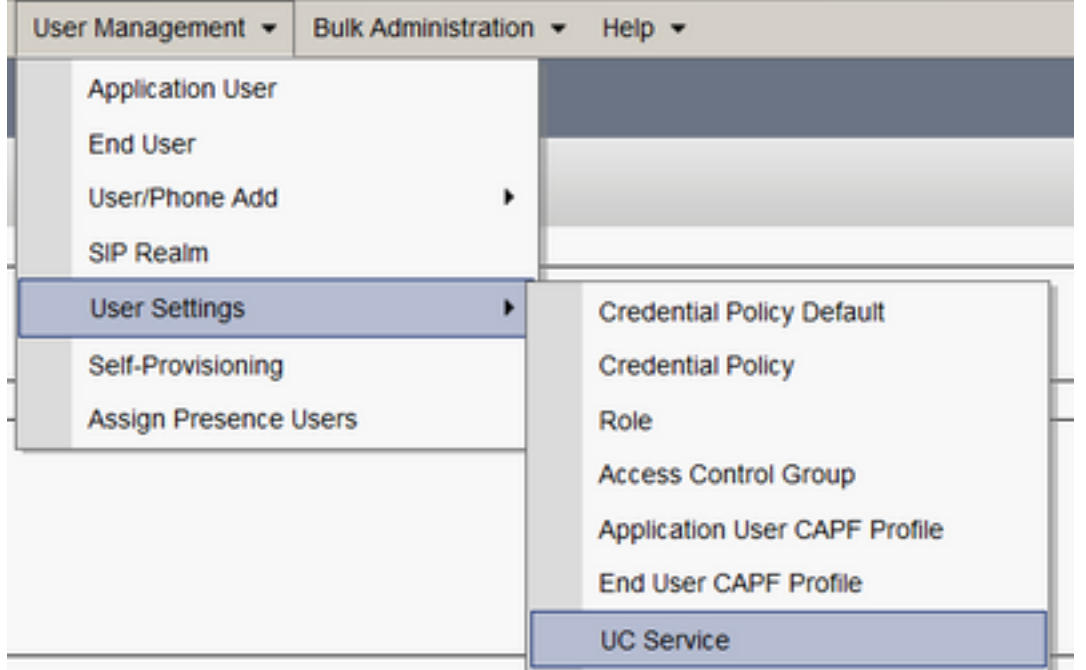

#### 2단계

Jabber 클라이언트 구성의 UC 서비스 유형(jabber-config.xml)을 사용하여 새 UC 서비스를 추가합 니다.

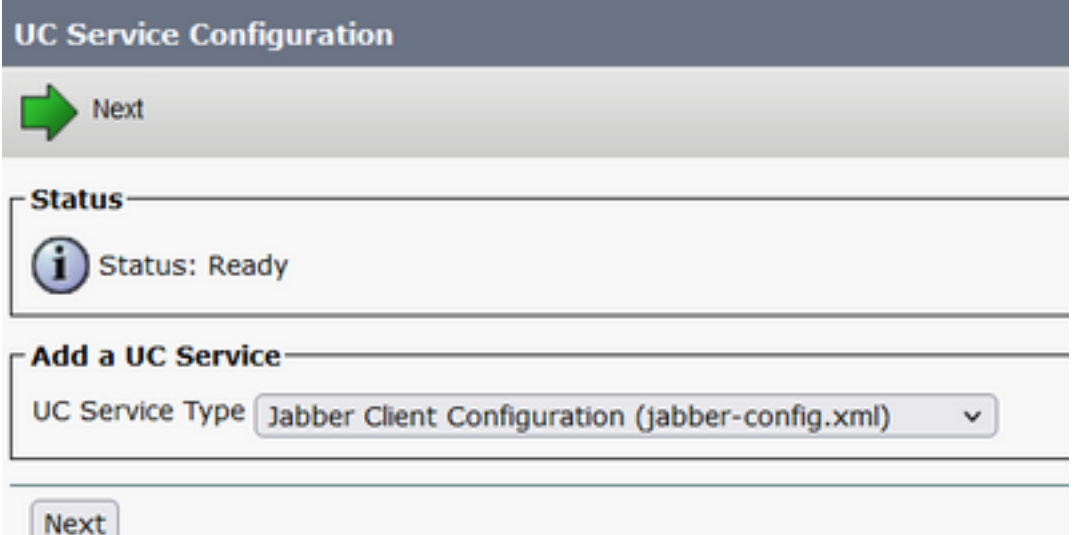

#### 3단계

다음 값으로 Jabber 구성 매개변수를 추가합니다.

#### 섹션 - 정책

매개 변수 - RemotePRTServer

값 - 업로드 스크립트의 URL[\(http://10.106.120.10/upload.php\)](http://10.106.120.10/upload.php)

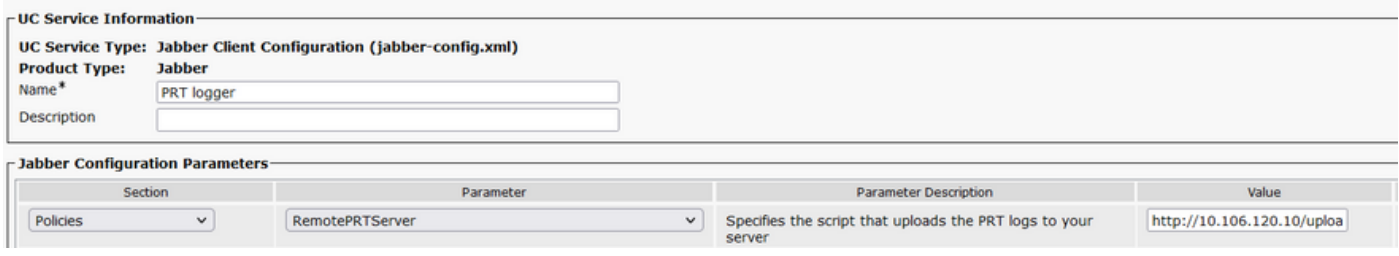

다음을 확인합니다.

1단계

Device > Phone을 선택합니다. 2단계

로그가 필요한 디바이스를 선택합니다. 3단계

Generate PRT for selected를 클릭합니다.

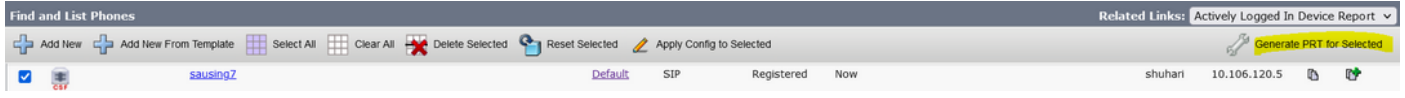

4단계

PRT에서 수집한 HTTP 서버 액세스를 확인하고 스크립트에서 언급한 디렉토리 (/var/www/html/jabberPRT/uploads/)를 확인합니다.

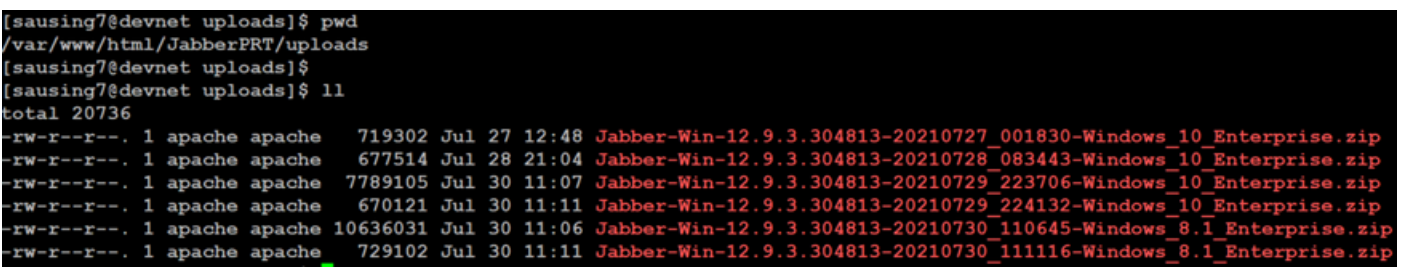

문제 해결

다음은 기본적인 문제 해결 확인입니다.

1. 아래 CUCM에서 SIP Notify를 수신하는지 확인 샘플 로그 조각 **NOTIFY** sip:0008@10.106.120.5:51038 SIP/2.0 Via: SIP/2.0/TCP 10.106.120.2:5060;branch=z9hG4bK1273e54f34755 From: <sip:10.106.120.2>;tag=1284645402 To: <sip:0008@10.106.120.5> Call-ID: e7fc3880-1ed10efb-12732-2786a0a@10.106.120.2 CSeq: 101 NOTIFY Max-Forwards: 70 Date: Fri, 30 Jul 2021 05:42:22 GMT User-Agent: Cisco-CUCM12.5 **Event: service-control** Subscription-State: active Contact: <sip:10.106.120.2:5060;transport=tcp> Content-Type: text/plain Content-Length: 86

**action=prt-report**

RegisterCallId={005056bd-e9d90009-00000f98-000014d7@10.106.120.5} 2. PRT에 키워드notifyOnPRTStart 및 **onPRTStart**를 체크 인하여 추가 상태 확인 로그 예 2021-07-29 22:41:27,917 INFO [0x00001260] [ipcc\core\sipstack\ccsip\_platform.c(250)] [csf.sip-call-control] [sip\_platform\_reset\_req] - SIPCC-SIP\_REG\_STATE: sip\_platform\_reset\_req: **\*\*\*\*\*\*\*\*\*\*\*DEVICE\_PRT\_REPORT, requested\*\*\*\*\*\*\*\*\*\*\*** 2021-07-29 22:41:27,917 DEBUG [0x000052c8] [ftphonewrapper\CC\_SIPCCService.cpp(7463)] [csf.ecc] [csf::ecc::CC\_SIPCCService::serviceRequest] - service = CC\_DEVICE\_PRT\_REPORT 2021-07-29 22:41:27,917 INFO [0x000055dc] [control\CallControlManagerImpl.cpp(4553)] [csf.ecc] [csf::ecc::CallControlManagerImpl::onPRTReport] - notify prt report event 2021-07-29 22:41:27,917 DEBUG [0x000055dc] [ntrol\TelephonyCallControlImpl.cpp(6919)] [jcf.tel.callcontrol] [CSFUnified::TelephonyCallControlImpl::onPRTReport] - onPRTReport 2021-07-29 22:41:27,917 DEBUG [0x00004b9c] [ntrol\TelephonyCallControlImpl.cpp(6928)] [icf.tel.callcontrol] [CSFUnified::TelephonyCallControlImpl::onPRTReportImpl] - onPRTReport 2021-07-29 22:41:27,917 DEBUG [0x00004b9c] [honyAdapterCallControlObserver.cpp(1284)] [jcf.tel.ccobserver] [CSFUnified::TelephonyAdapter::onPRTReportChange] - onPRTReportChange 2021-07-29 22:41:27,917 DEBUG [0x00004b9c] [src\framework\ServicesDispatcher.cpp(38)] [services-dispatcher] [CSFUnified::ServicesDispatcher::enqueue] - ServicesDispatcher.enqueue: TelephonyServiceImpl::notifyOnPRTStart 2021-07-29 22:41:27,917 DEBUG [0x00004968] [rc\framework\ServicesDispatcher.cpp(207)] [services-dispatcher] [CSFUnified::ServicesDispatcher::executeTask] - executing (TelephonyServiceImpl::notifyOnPRTStart) 2021-07-29 22:41:27,917 DEBUG [0x00004968] [ices\impl\TelephonyServiceImpl.cpp(5060)] [jcf.tel.service] [CSFUnified::TelephonyServiceImpl::notifyOnPRTStart] -TelephonyServiceImpl::**notifyOnPRTStart** 2021-07-29 22:41:27,917 DEBUG [0x00004968] [c\plugin-runtime\impl\jabberprt.cpp(486)] [PluginRuntime] [JabberPrtImpl::setPRTConfig] - Setting Config:ProblemReportToolOnPrem to 0xTrue 2021-07-29 22:41:27,917 DEBUG [0x00004a88] [src\framework\ServicesDispatcher.cpp(38)] [services-dispatcher] [CSFUnified::ServicesDispatcher::enqueue] - ServicesDispatcher.enqueue: OnFlushCompleted 2021-07-29 22:41:27,917 DEBUG [0x00004968] [gins\hubwindowplugin\prtlistener.cpp(10)] [HubWindowPlugin] [CPrtListener::**onPRTStart**] - **received remote amdin upload prt request** 3. 해당 시스템을 사용하여 웹 브라우저에서 직접 PRT를 업로드해 보십시오.

- 4. 안티바이러스 소프트웨어 또는 방화벽에서 요청을 차단하지 않는지 확인합니다.
- 5. Apache 서버에서도 액세스 요청을 확인하고 CentOS 경로가 /var/log/httpd/인 경우 오류를 확 인할 수 있습니다.
- 6. php**.ini***에서* **동**일한 PHP를 수정할 수 있을 뿐만 아니라 PHP*의* 최대 *이후 크기*가 큰 PRT를 수 용할 수 있는지 확인합니다.

# 관련 정보

[Cisco Jabber 12.9의 문제 보고 기능 구성](/content/en/us/td/docs/voice_ip_comm/jabber/12_9/cjab_b_feature-configuration-for-jabber-129/cjab_b_feature-configuration-for-jabber-129_chapter_0100.html#CJAB_TK_C1B3C9BA_00)